# **v5 Document Tagging Scenario - Example showing how to collect metadata for DMS archiving**

- [The document tagging story](#page-0-0)
	- [Application Flow Tagging](#page-0-1)
	- <sup>o</sup> [Recipients Page](#page-1-0)
	- [Designer Page](#page-2-0)
	- <sup>o</sup> [Summary Page](#page-2-1)
	- [Authorization Request](#page-3-0)
	- <sup>o</sup> [Custom Tagging Page](#page-3-1)
	- <sup>o</sup> [Document Inbox](#page-4-0)
	- [Application Flow Callback Handler](#page-4-1)
	- <sup>o</sup> [OAuth2 Code Grant Flow for API Authentication](#page-5-0)
- [Troubleshooting](#page-6-0)
	- <sup>o</sup> [OAuth Authorization Error: 'redirect\\_uri' does not match any of the configured urls](#page-6-1)

## <span id="page-0-0"></span>The document tagging story

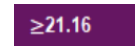

You want to save your files and find them again straight away? With DMS tagging you can add metadata so that you can save your documents and envelopes with additional data and thus you can more easily assign and find them.

The DMS Tagging integration scenario explains how to integrate a custom tagging page (e.g. aligned with the data structures from your DMS / ECM) into eSignAnyWhere, and how to use this data for later upload (with tagging) to the DMS/ECM solution.

In the eSignAnyWhere Web UI, an additional (custom) page is added before sending the envelope. This page collects tagging information. The data are stored in the envelope's metadata section. A callback handler service implementation is notified after envelope completion, and will extract the tagging information from the metadata and perform the upload to the DMS.

This story includes the following:

- Use of a custom page implemented in an external service on integration layer, used to do tagging of the envelope for further use of the DMS OAuth2 Code Grant flow, to avoid entering an API authentication in the configuration directly. The user should authenticate via username and
- password, and should allow API access for the app.
- Callback handler process completed envelopes and store the results in the DMS

#### <span id="page-0-1"></span>Application Flow – Tagging

You can define the envelope as usual, with the eSignAnyWhere WebUI envelope creater. After the recipients page and the designer page, the sender will see the summary page of eSignAnyWhere. In the summary page, instead of the "SEND" button, the sender will see a "NEXT" button because a "beforesend redirect url" was configured.

When the sender clicks the "NEXT" button on the summary page, he/she is redirected to the configured before-send redirect page. This page, for example can allow to modify the envelope before sending. Therefore, the page is collecting the DMS Tagging metadata in a custom HTML form, and will set the data as metaDataXML into the envelope. On the authorization page, the user is asked, if not permissions have been granted for the application so far, to authenticate with username and password (but the username/password check is bypassed when an active eSignAnyWhere session is already open) and then the user is asked to grant permission for the custom web application to access the API. After successful authorization, the user is redirected back to the custom web application.

More details about the underlying OAuth2 Code Grand Flow and its implementation are documented in the chapter.

Now the authentication check is passed, and the user gets the DMS Tagging form presented. After he/she enters the data, the form action is calling the custom web application's back-end with the form data provided. The back-end will update the envelope (draft) data by adding the metadata, and will the send the envelope based on the draft. Afterwards, the user is redirected to the eSignAnyWhere documents inbox.

Please see the next figure which shows a process flow in more detail:

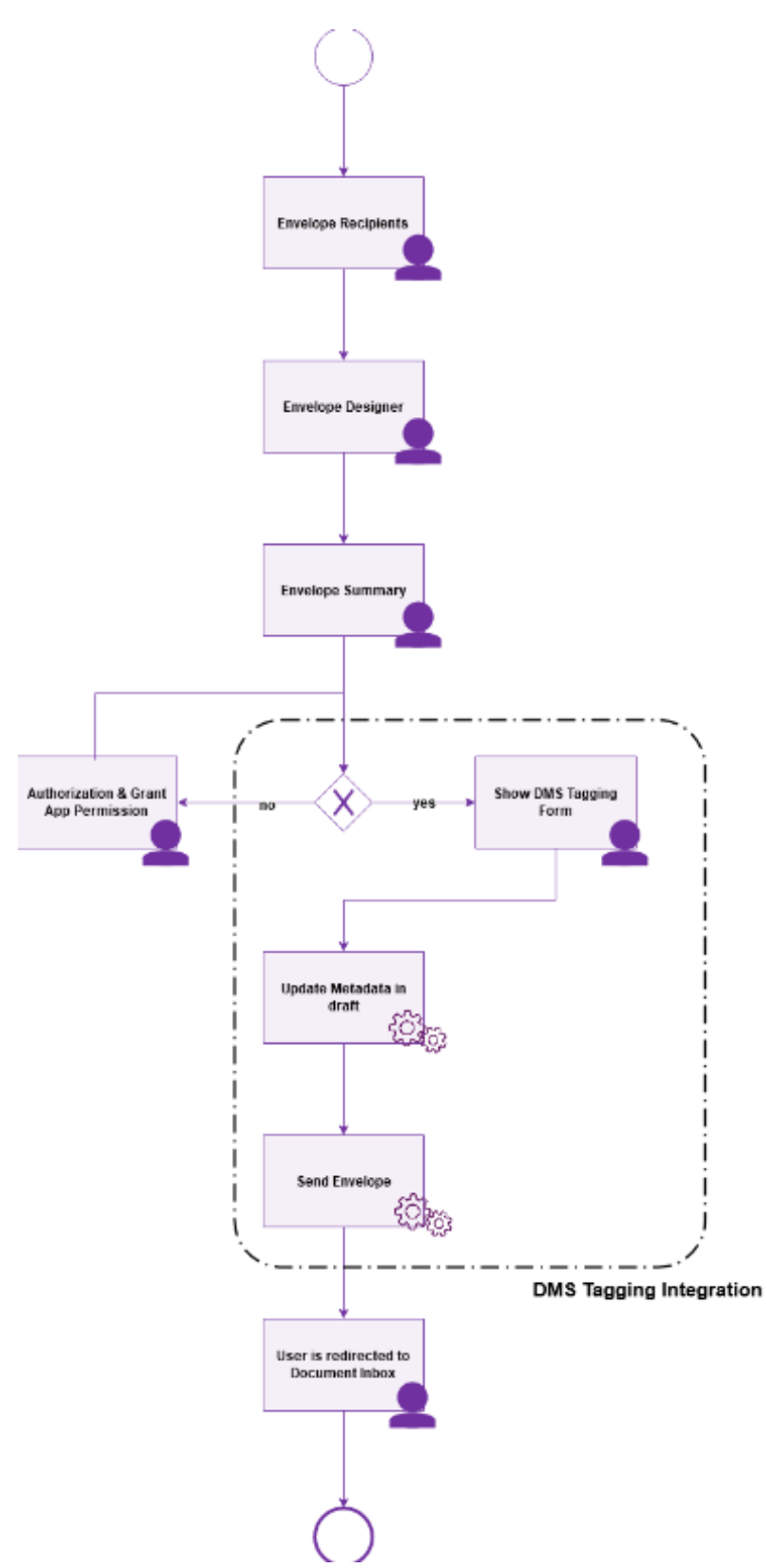

This flow will be represented to the user in the following screens:

## <span id="page-1-0"></span>Recipients Page

In the recipients page, the sender selects documents to be signed, and defines the recipients and workflow. This is standard eSignAnyWhere functionality.

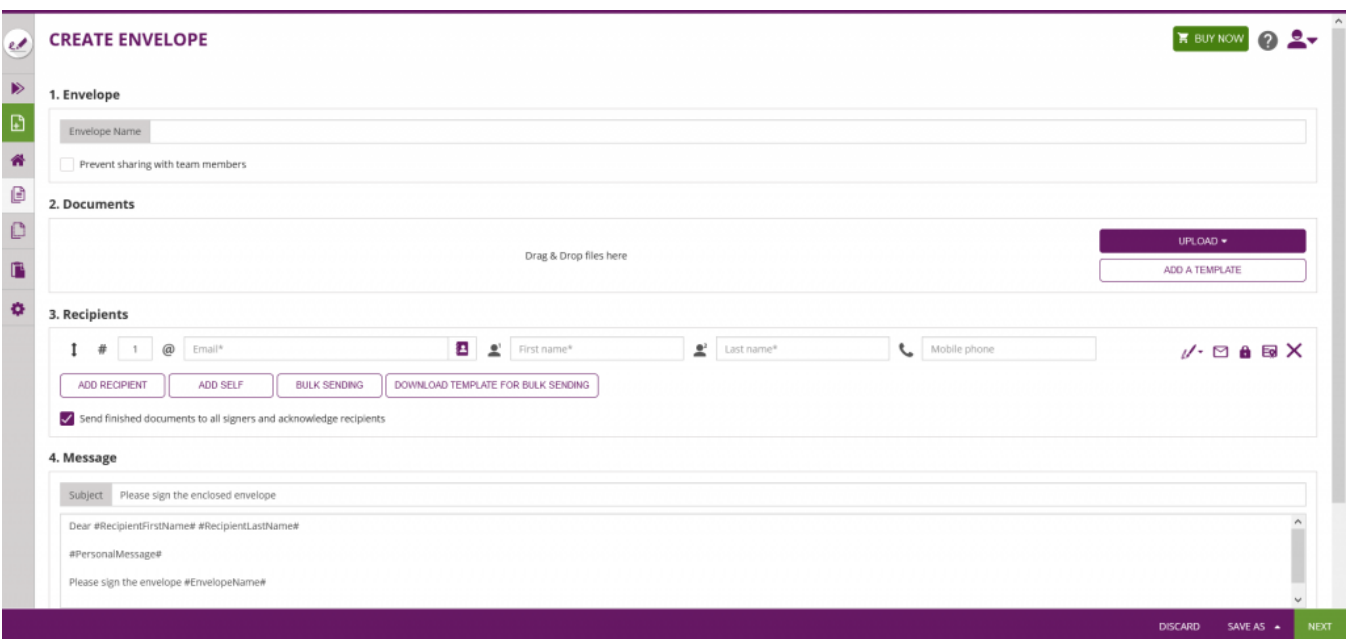

### <span id="page-2-0"></span>Designer Page

In the designer page, the sender may define or add form fields, signature fields and predefined annotation fields. This is standard eSignAnyWhere functionality.

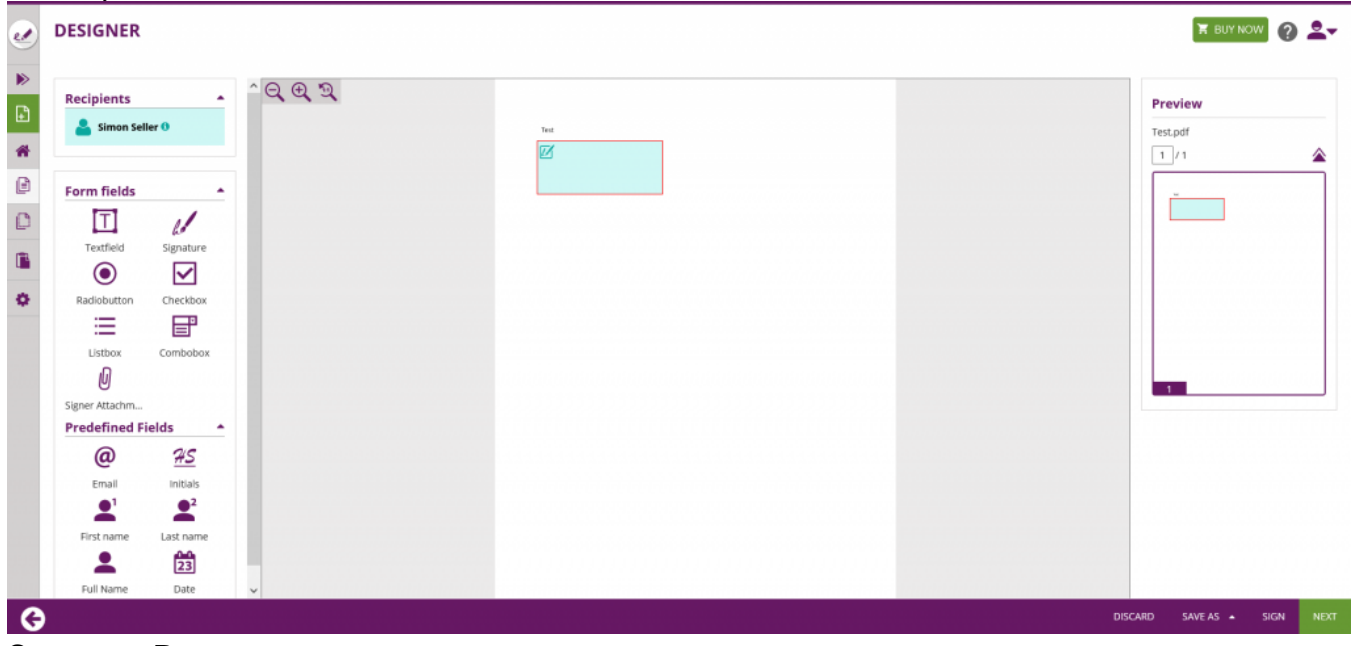

#### <span id="page-2-1"></span>Summary Page

In the summary page, the sender may adjust some envelope settings such as notifications/reminders.

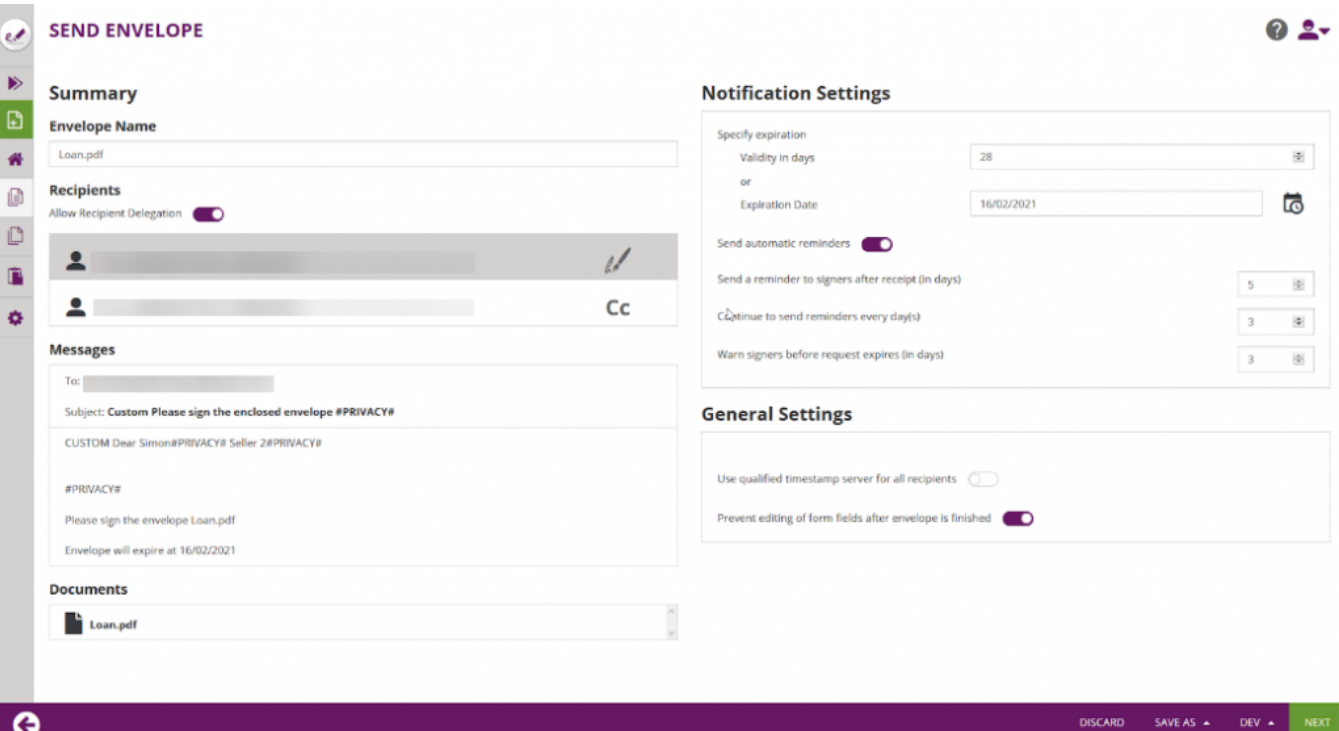

#### <span id="page-3-0"></span>Authorization Request

Then the user is redirected to the configured redirect page. Before the tagging page is shown, the user may be asked to login (which is usually skipped because the user's session is already active), and on first usage the app asks for permissions to grant API access. The authentication page is implemented as part of the eSignAnyWhere product, but the custom page must return with an HTTP Redirect to that authorization page when authorization is unknown or invalid.

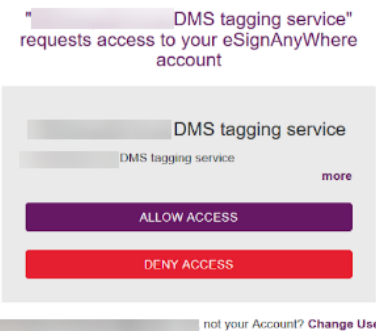

The names shown in the custom tagging page are part of the configuration of the eSignAnyWhere OAuth Application, so configured centrally per instance in the AdminWeb.

## <span id="page-3-1"></span>Custom Tagging Page

This page is fully implemented in the custom web application for DMS tagging. The fact that it looks like the eSignAnyWhere Web UI is just because it was implemented that in a sample code. This is purely part of the custom DMS tagging sample.

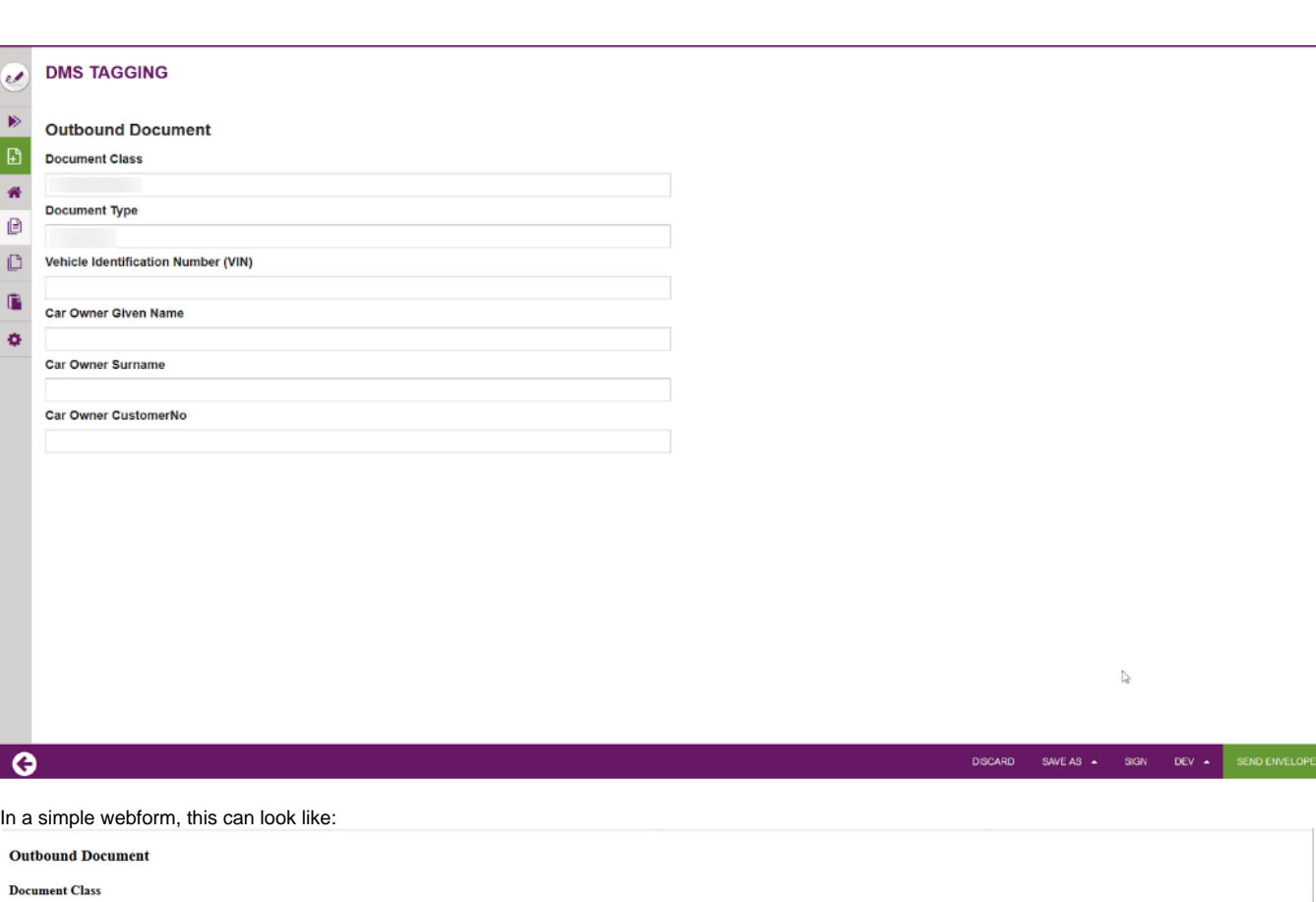

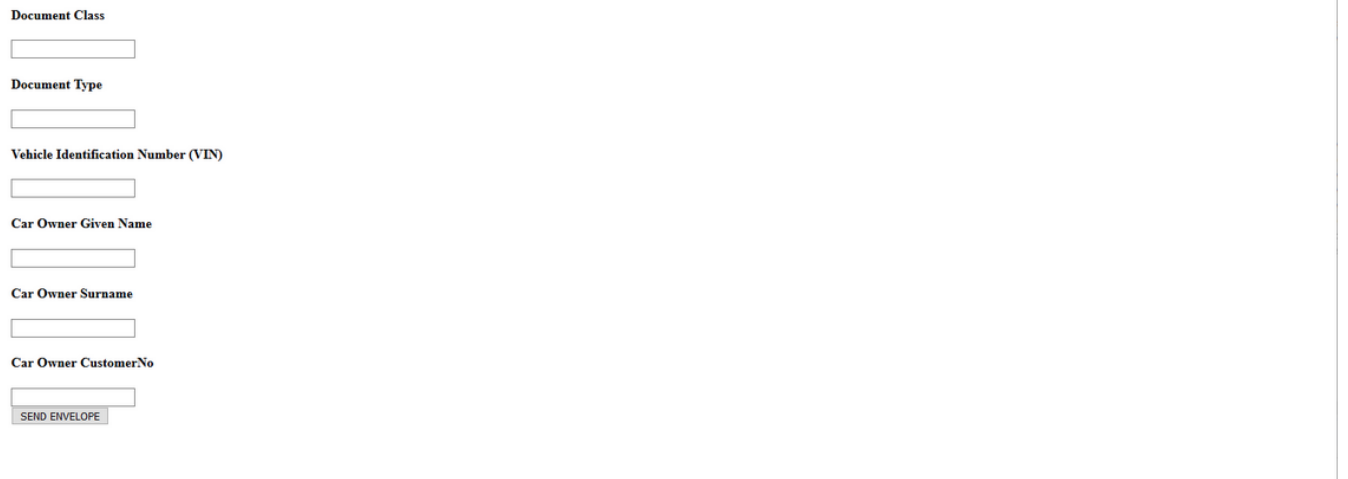

#### <span id="page-4-0"></span>Document Inbox

After the envelope is sent, the custom web app is redirecting to the eSignAnyWhere document inbox. This is standard eSignAnyWhere functionality; the custom web application just needs to redirect to that page once done.

Note if you want to cancel the settings:

Disable the beforeSendRedirectUrl in Settings-Organization. After all pending envelopes (drafts) have been sent, disable the OAuth Application (prevent log-in via this OAuth App). When disabling the OAuth App, existing drafts still contain the beforeSendRedirectUrl, so the OAuth Application should not be blocked before those drafts have been sent.

### <span id="page-4-1"></span>Application Flow – Callback Handler

After the callback for finished envelope was received, the callback handler should check if it was a completed action. The handler has to retrieve the envelope ID from the HTTP GET parameters. Then, the callback handler should note down the envelope ID in a persisted storage for further processing and return with an HTTP 200 (success) to indicate the archiving request was noted down.

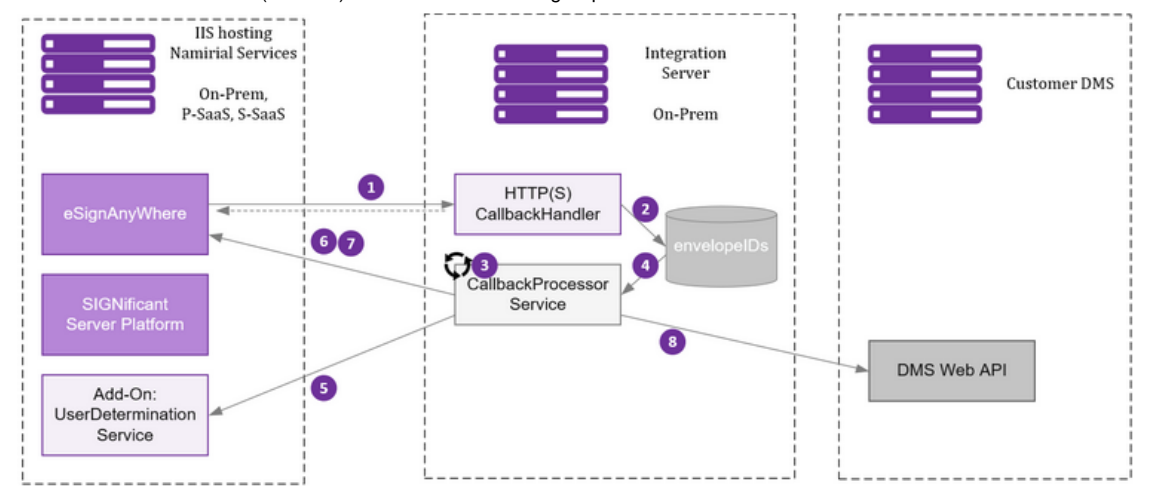

Please see the following descriptions for the implementation in detail.

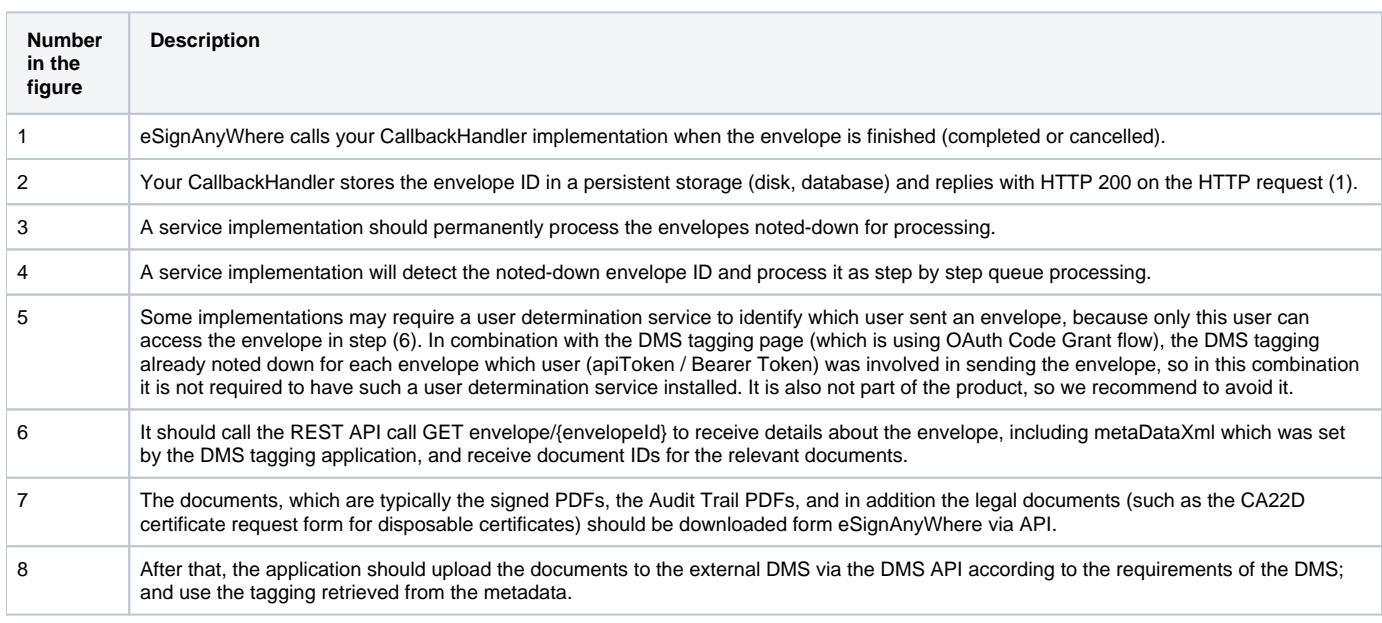

Once done, the implementation should note down in the list of envelopeIds noted down above, that the processing was completed. Once completed, the callback handler implementation should delete the envelope from eSignAnyWhere.

Alternatively, a data retention job can be configured on the organization to perform an automatic cleanup (but then w/o checking if the documents are already stored in the DMS).

#### <span id="page-5-0"></span>OAuth2 Code Grant Flow for API Authentication

A common situation is that the eSignAnyWhere user is redirected to a custom web application which should deal with the envelope sent before via eSignAnyWhere Web UI. To access the envelope via API, the custom web application must authenticate to the API with a user that has the permission to access the envelope.

While this was difficult in the past and often required to keep records of a mapping of envelopes to the creator, this got much simpler since eSignAnyWhere supports the OAUth2 Code Grant authentication flow. The user of the custom web application is asked to authenticate, via OAuth2, with the eSignAnyWhere user credentials. As a result, a code sharing between eSignAnyWhere and the custom web application is triggered and as a result the custom web application gets API credentials to access the envelope. During authentication, the user may choose the wrong user account on eSignAnyWhere – therefore it is required to check the permissions for the envelope, and redirect to the authentication again if the authentication provided does not have the required permissions.

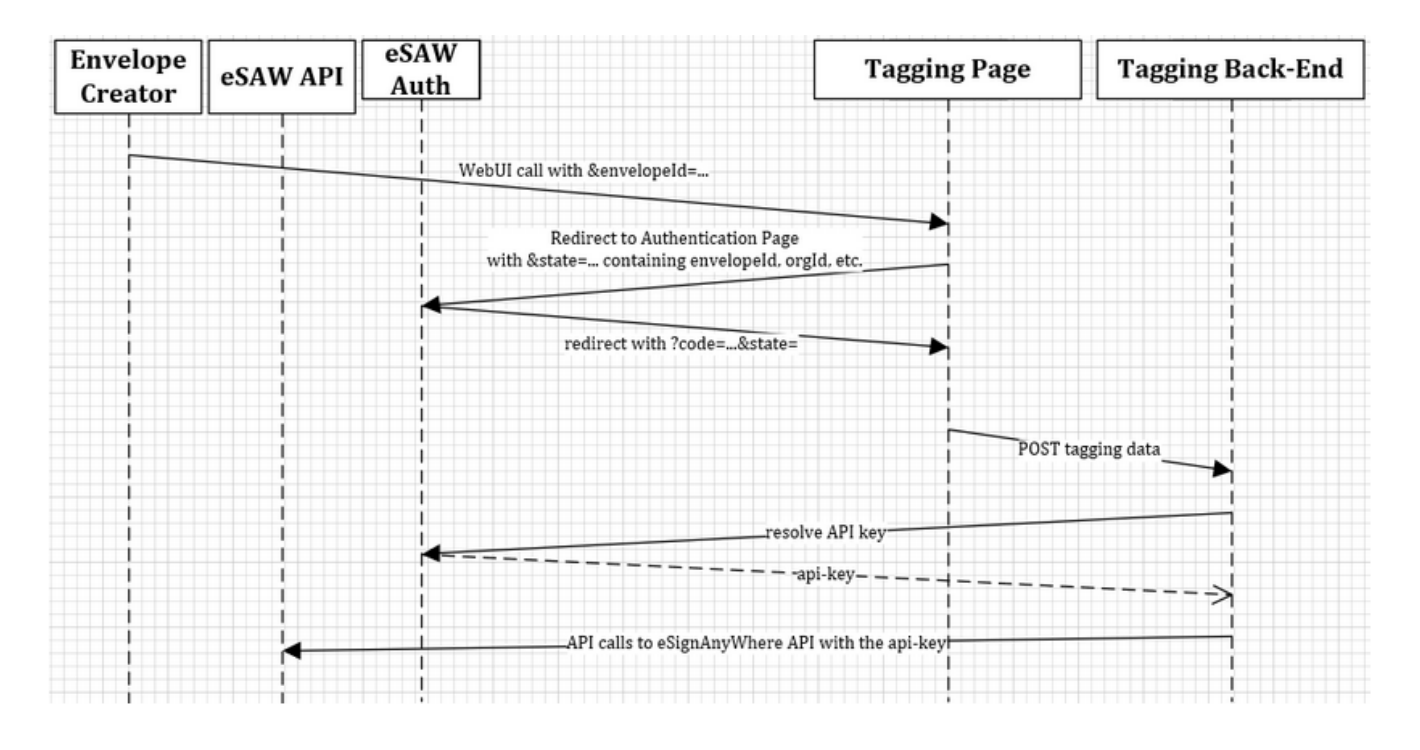

The OAuth2 Code Grant Flow is implemented as specified in RFC 6749, Chapter 4.1 – see<https://tools.ietf.org/html/rfc6749#section-4.1>

Note that the tagging page, when responding with a HTTP 302 redirect to the Authorization page, provides itself as redirect\_uri which is again called after authentication. But in the 2nd invocation, no dynamic HTTP GET arguments such as the envelopeId can be provided because the OAuth application configuration in eSignAnyWhere AdminWeb must already whitelist the full URL including all parameters. Therefore, the sample application is encoding all GET arguments from first call into the "scope" parameter of the authentication call. The redirect\_uri is invoked with the scope parameter, as specified in RFC 6749. So the scope is used in that case to transport all the GET parameters.

The callback handler implementation also requires to know the API Token (Bearer Token) of the sender to retrieve signed documents, audit trail etc. therefore the DMS Tagging Page implementation is already storing a mapping between envelopeId and senderUser and also a bearertoken of the senderUser in its persistent storage.

## <span id="page-6-0"></span>Troubleshooting

#### <span id="page-6-1"></span>OAuth Authorization Error: 'redirect\_uri' does not match any of the configured urls

"The provided url 'redirect\_uri' does not match any of the configured urls of the OAuth application.":

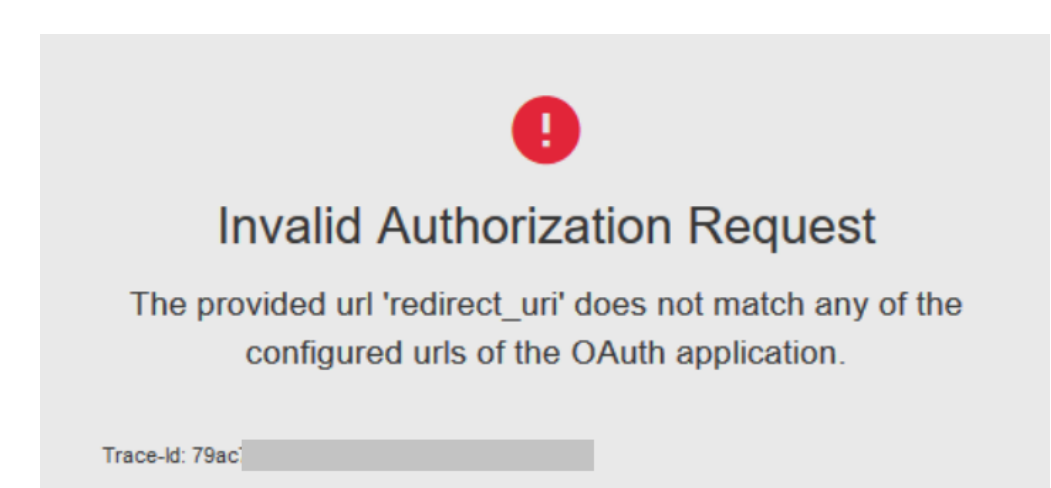

The exact URL of the web application has to be configured in the OAuth Application configuration, available in the AdminWeb.